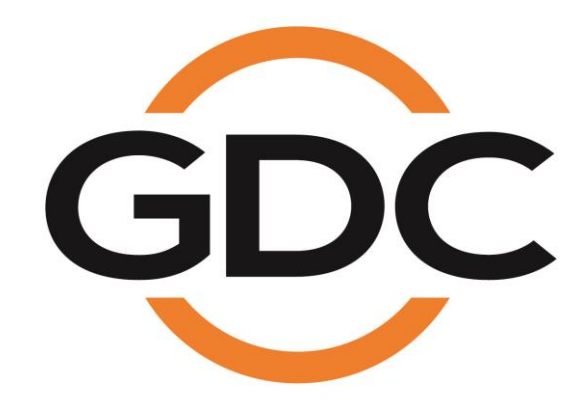

# **INSTALLATION MANUAL FOR SR-1000 INTEGRATED MEDIA BLOCK™ WITH S1 KIT PLUS**

**(For use with Series 1 Projectors)** 

*Version 7.90* 

*February 15th, 2023*

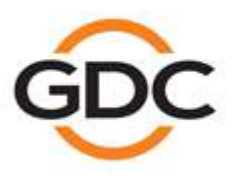

Powering your digital cinema experience

www.gdc-tech.com

Hong Kong - Beljing - Shenzhen - Barcelona - Dubai - Jakarta - Los Angeles - Mexico City - Mumbai - São Paulo - Seoul - Singapore - Tokyo

## **Table of Contents**

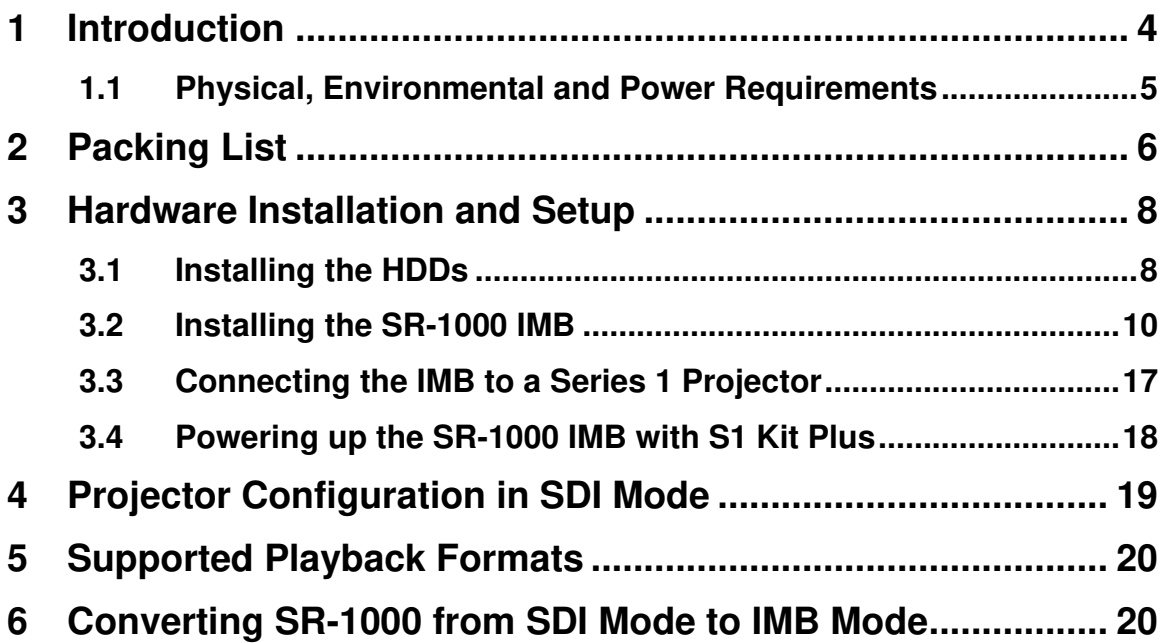

#### *Thank you for purchasing a GDC SR-1000 Integrated Media Block™ with S1 Kit Plus from GDC Technology Limited.*

*To ensure proper operation and to maximize value of the SR-1000 Integrated Media Block™ with S1 Kit Plus, please review this Installation Manual. It will guide you through all the features and benefits of the new SR-1000 Integrated Media Block™ with S1 Kit Plus.* 

#### **COPYRIGHT NOTICE**

Copyright © 2023 by GDC Technology Limited. All Rights Reserved.

No part of this manual may be copied or distributed, transmitted, transcribed, stored in a retrieval system, or translated into any human or computer language, in a form or by any means, electronic, mechanical, photocopying, recording, magnetic, optical, manual or otherwise, or disclosed to third parties without prior written permission of GDC Technology Limited.

#### **MANUAL DISCLAIMER**

This manual is made with version 7.90 and there might be slight differences depending on the software version the Media Block is running. The contents, features and specifications stated in this manual are subject to change without notice due to continuous product development and improvements. In no other event shall GDC Technology Limited be liable for any loss of profit or any other commercial damages, including but not limited to special, consequential, or other damages.

### **FCC COMPLIANCE STATEMENT**

This device complies with Part 15 of the FCC Rules. Operation is subject to the following two conditions: (1) this device may not cause harmful interference, and (2) this device must accept any interference received, including interference that may cause undesired operation.

**NOTE:** This equipment has been tested and found to comply with the limits for a Class A digital device, pursuant to Part 15 of the FCC Rules. These limits are designed to provide reasonable protection against harmful interference when the equipment is operated in a commercial environment. This equipment generates, uses, and can radiate radio frequency energy and, if not installed and used in accordance with the instruction manual, may cause harmful interference to radio communications. Operation of this equipment in a residential area is likely to cause harmful interference in which case the user will be required to correct the interference at his own expense.

## **CONTACTS AND OFFICES**

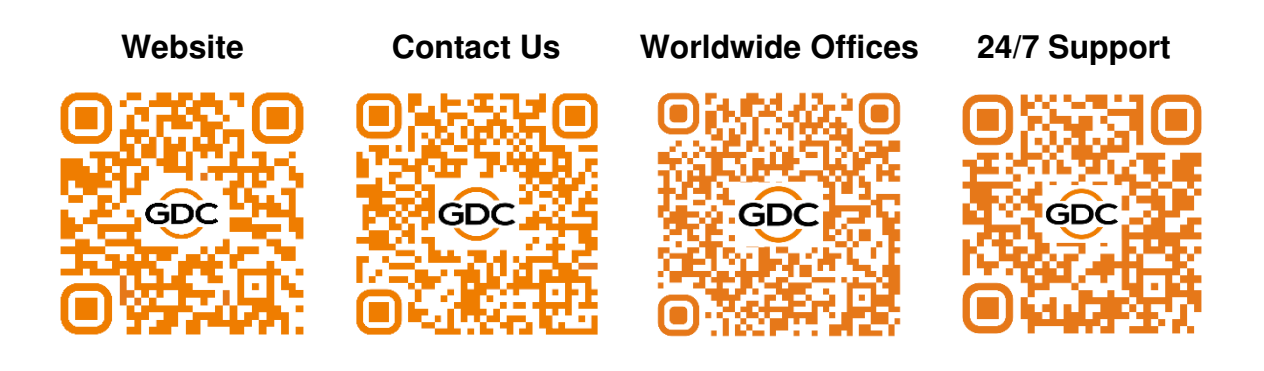

## <span id="page-4-0"></span>**1 Introduction**

This manual serves as a guide for setting up an **SR-1000 Integrated Media Block™ with S1 Kit Plus** and installing it with a Series 1 DLP Cinema Projector. It consists of a metal chassis (as shown in **[Figure 1](#page-4-1)**) and the SR-1000 IMB with its faceplate (as shown in **[Figure 2](#page-4-2)**). The faceplate has two BNC connectors for HD-SDI connections to a Series 1 Projector.

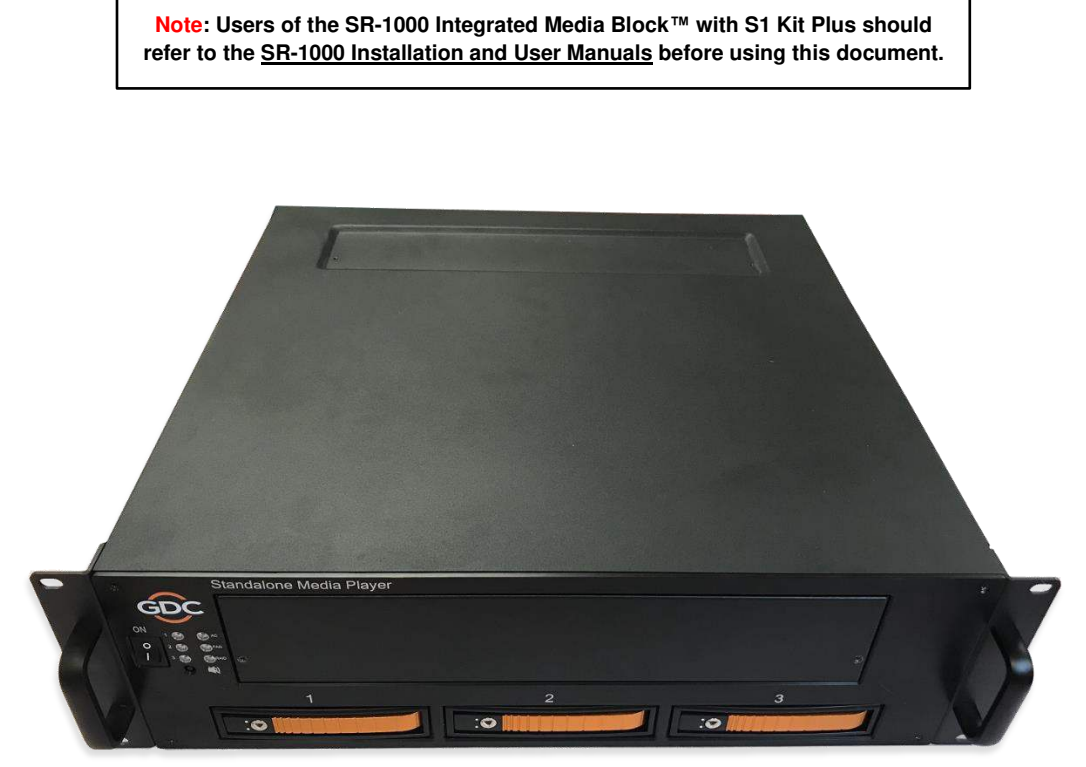

**Figure 1: Metal Chassis** 

<span id="page-4-2"></span><span id="page-4-1"></span>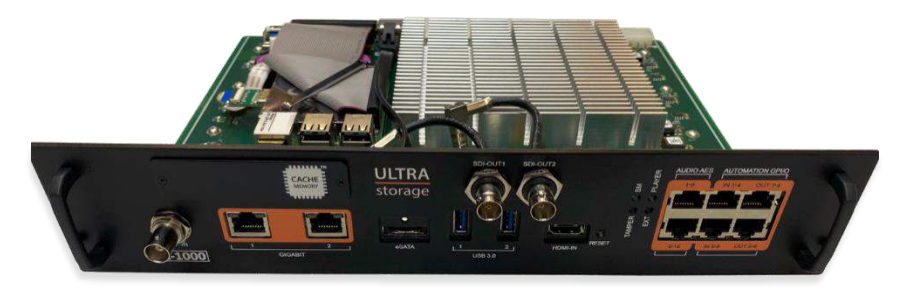

**Figure 2: SR-1000 IMB with HD-SDI Connectors** 

### <span id="page-5-0"></span>**1.1 Physical, Environmental and Power Requirements**

#### • **Physical**:

- Dimensions 482.6 (W) x 454.3 (D) x 133.5 (H) mm
- Weight (including SR-1000 IMB) 15.7kg

#### • **Environmental**:

- Operating Temperature 0°C to 40°C (32°F to 104°F)
- Operating Humidity 20% to 90%, non-condensing
- Operating Altitude 10,000ft. (3,000m) above sea level

#### • **Power**:

 $\blacksquare$  Input – 100 to 240V, 63 to 47Hz, 2/4.5A

## <span id="page-6-0"></span>**2 Packing List**

Contents of the SR-1000 IMB with S1 Kit Plus package are as listed below:

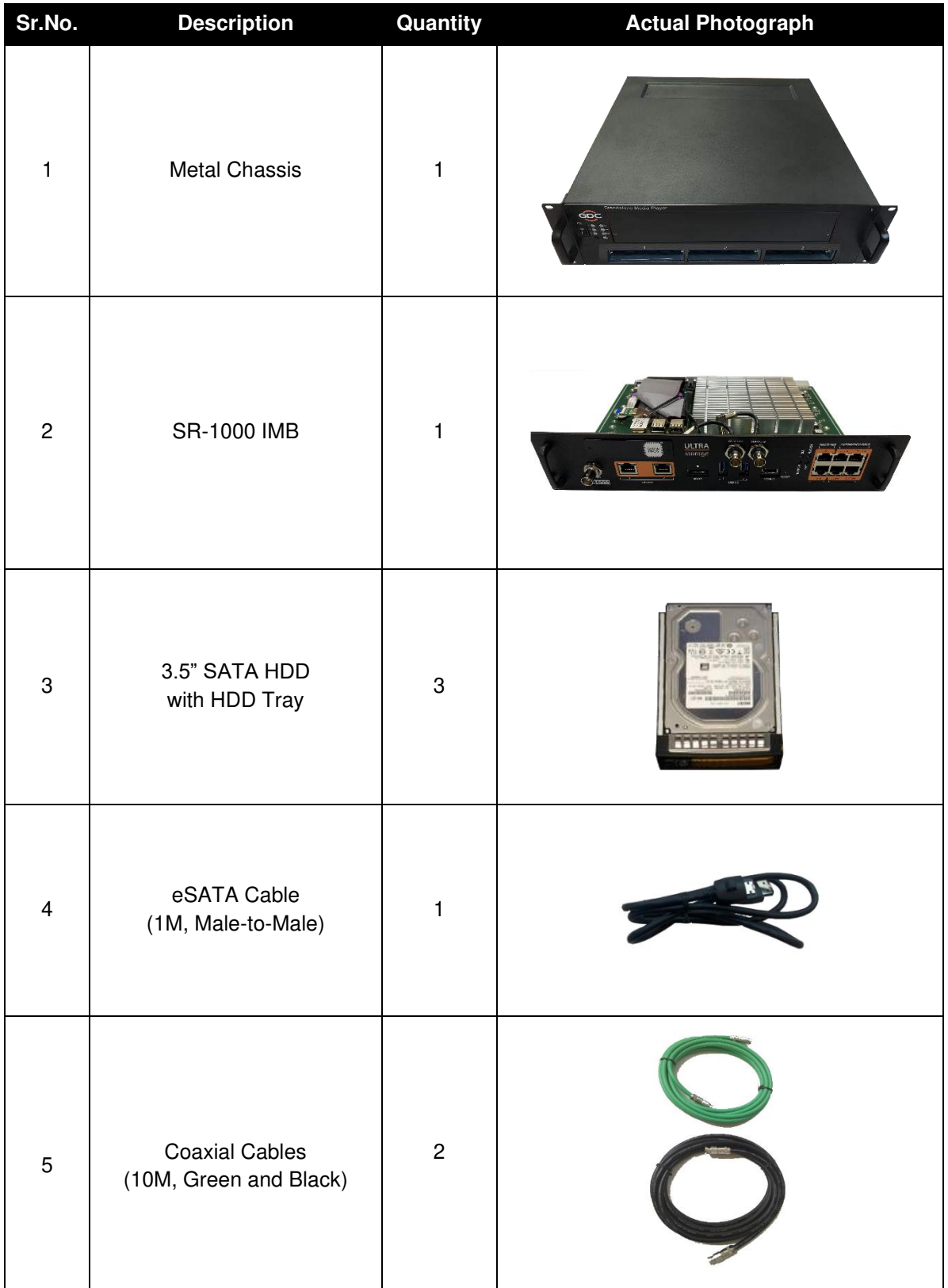

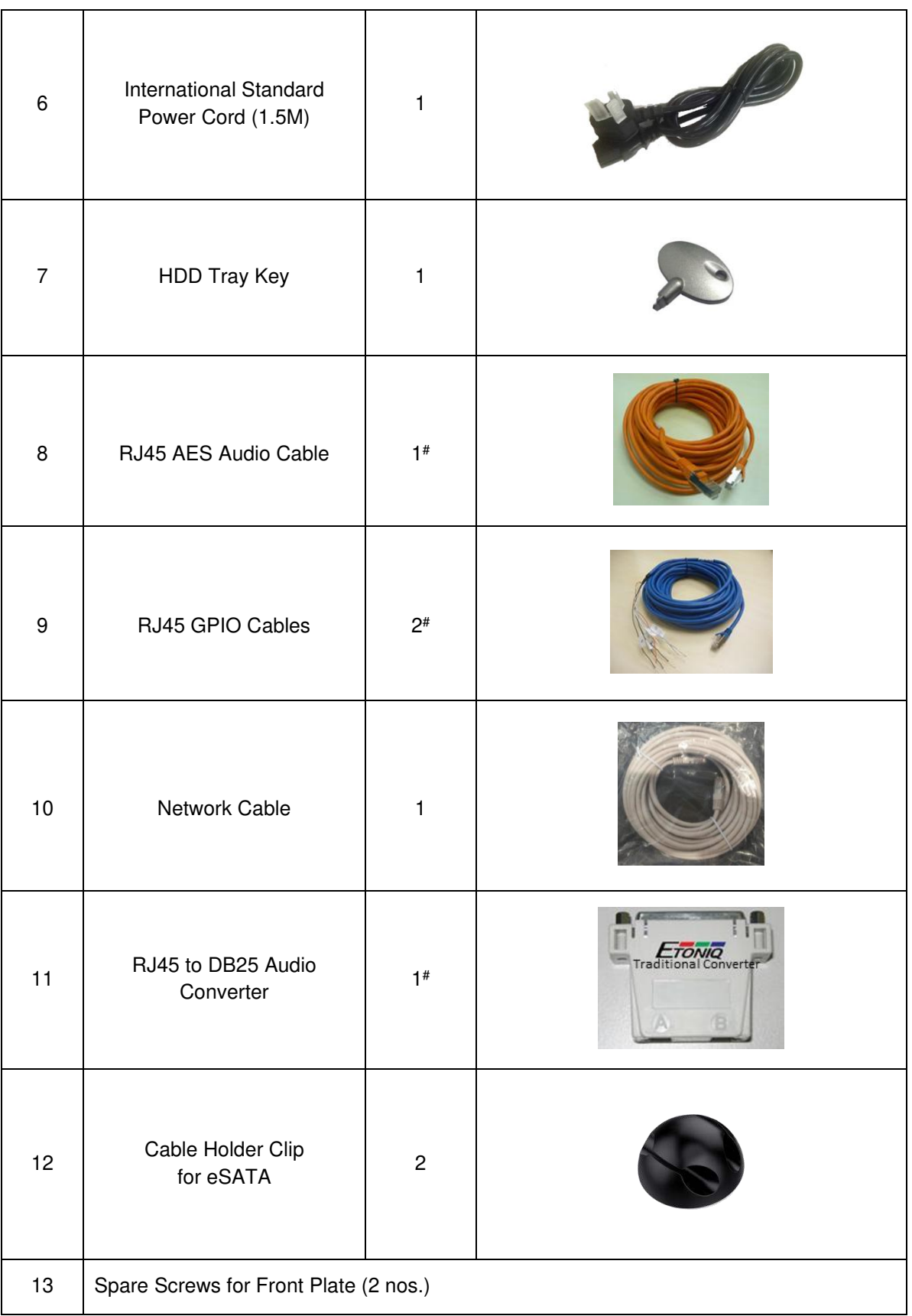

# Subject to actual configuration. Please specify with GDC sales representative.

## <span id="page-8-0"></span>**3 Hardware Installation and Setup**

### <span id="page-8-1"></span>**3.1 Installing the HDDs**

The front panel of the S1 Kit Plus chassis houses the slot for the SR-1000 IMB along with the RAID bay slots for HDDs, LED indicator array (for the RAID, Fan and Power) and a Power switch, as shown in **[Figure 3](#page-8-2)**.

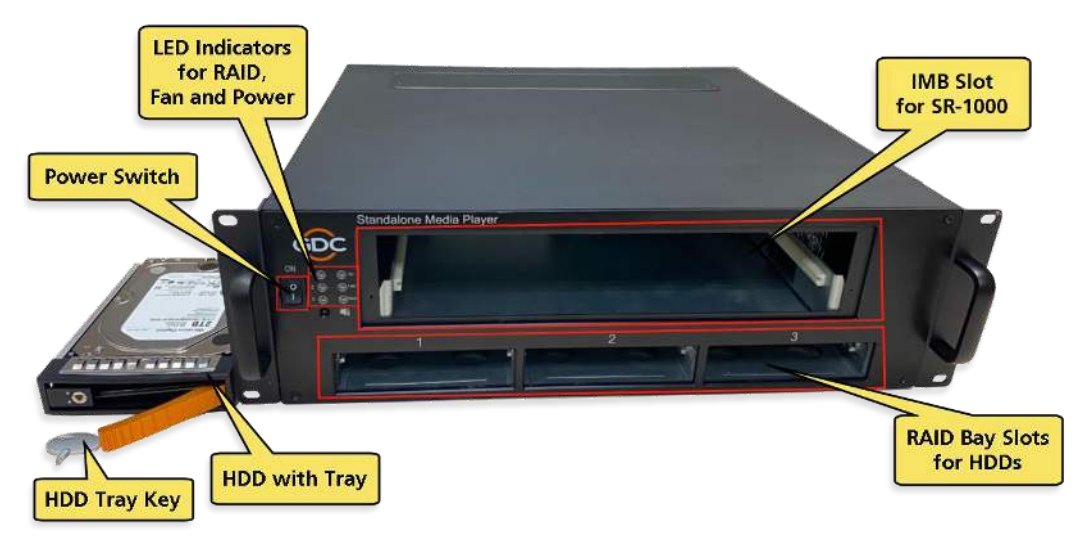

**Figure 3: Front Panel of S1 Kit Plus chassis** 

<span id="page-8-2"></span>To insert an HDD into the S1 Kit Plus chassis, make sure that the HDD tray handle is in open position, as shown in **[Figure 4](#page-8-3)**. Insert the HDD tray into an open slot on the unit and gently push the tray until it is fully inserted into the HDD slot.

<span id="page-8-3"></span>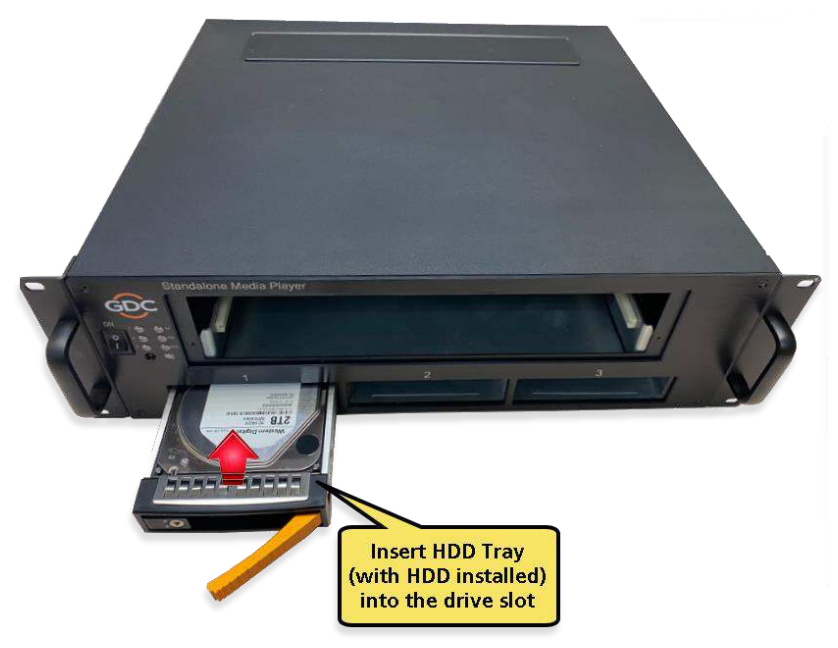

**Figure 4: Insert HDD into chassis** 

Once the HDD Tray is fully inserted into the drive slot, close the tray handle by pushing it in, as shown in **[Figure 5.](#page-9-0)** Repeat these steps to insert the other two HDDs into the chassis as well.

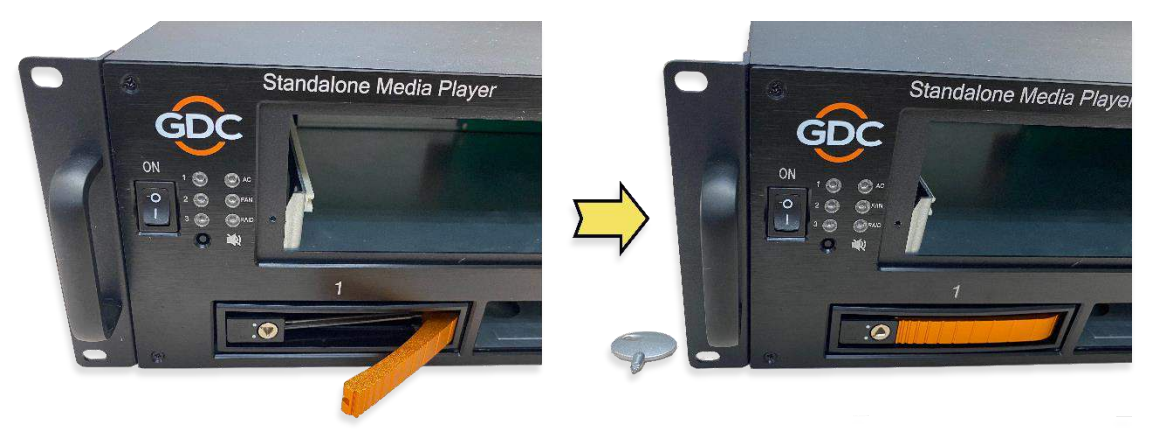

**Figure 5: Close Tray Handle** 

<span id="page-9-0"></span>Insert the Tray Key into the key slot of the HDD Tray and turn it counter-clockwise to lock the HDD tray in place, as shown in **[Figure 6](#page-9-1)**.

<span id="page-9-1"></span>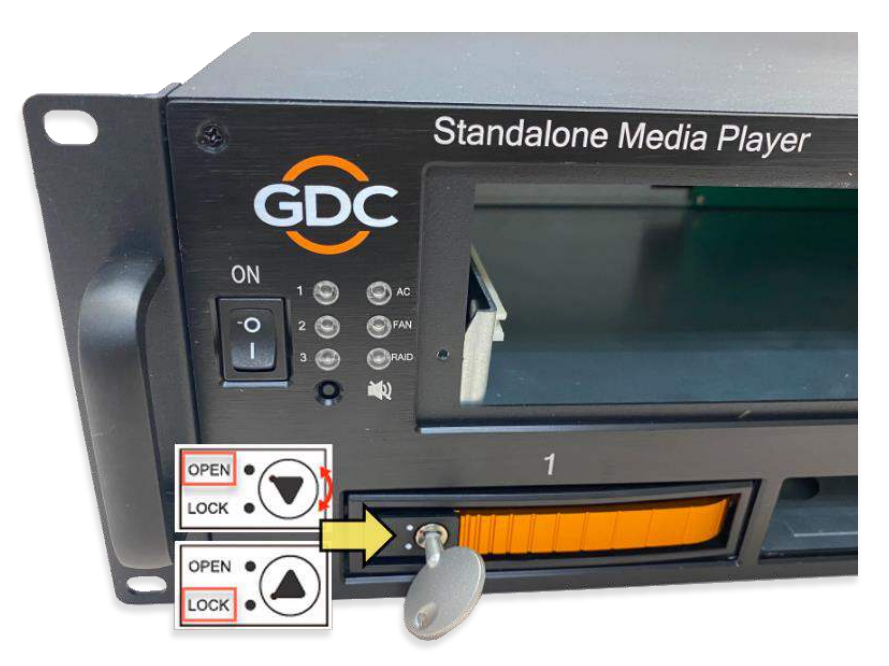

**Figure 6: Lock HDD using Tray Key** 

### <span id="page-10-0"></span>**3.2 Installing the SR-1000 IMB**

Before inserting the SR-1000 IMB into the metal chassis, remove the dummy cover plate from the front panel of the chassis (refer to **[Figure 7](#page-10-1)**). Use a phillips-head screwdriver to remove the screws on either side of the cover plate, as shown in **[Figure 8.](#page-10-2)**

<span id="page-10-2"></span><span id="page-10-1"></span>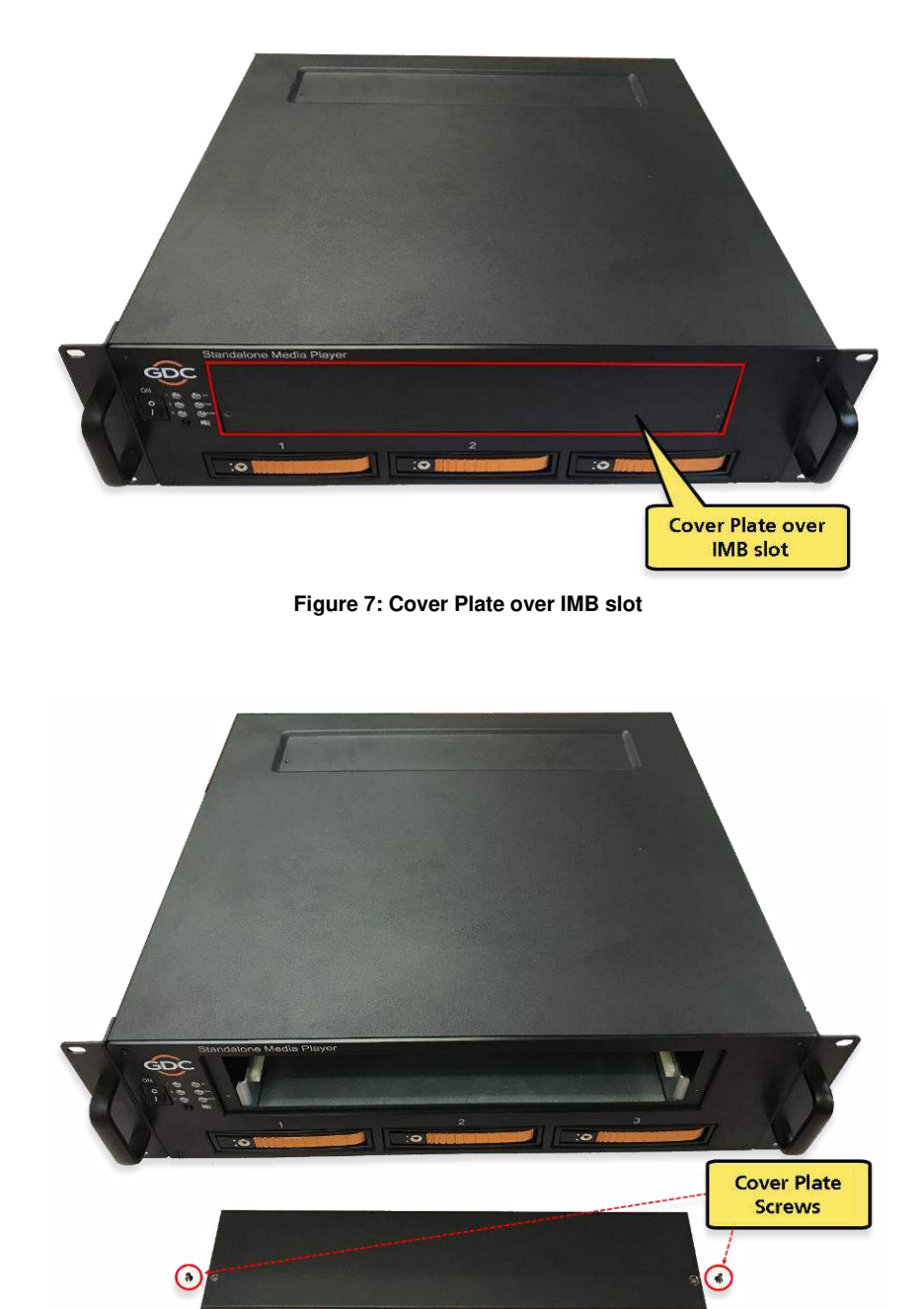

**Figure 8: Remove Cover Plate screws** 

After removing the cover plate, affix the plate to the slot provided on the top panel of the metal chassis for safekeeping (as indicated in **[Figure 9](#page-11-0)**).

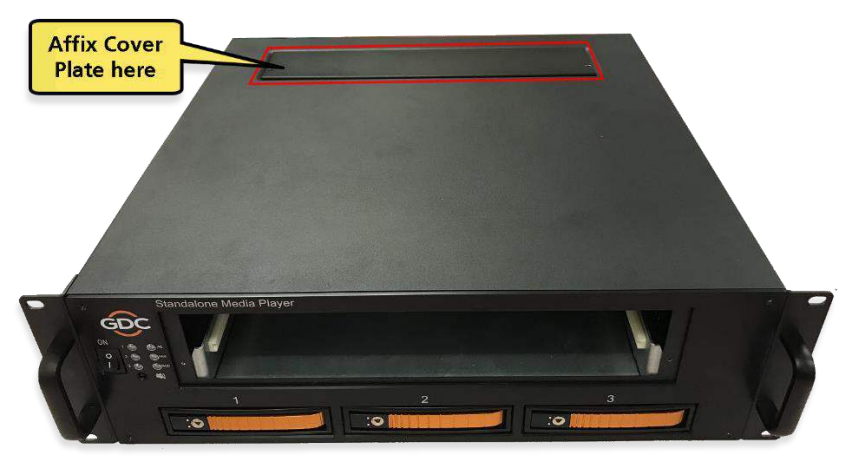

**Figure 9: Affix Cover Plate to Chassis** 

<span id="page-11-0"></span>Insert the SR-1000 into the IMB slot of the metal chassis. While doing this, it is essential to properly align the IMB against the side railings of the metal chassis, which have been highlighted in **[Figure 10](#page-11-1)**. Gently push on both handles (highlighted in **[Figure 11](#page-12-0)**) until the IMB is fully inserted into the slot and the connection is made with the PCI-e connector at the rear of the chassis.

<span id="page-11-1"></span>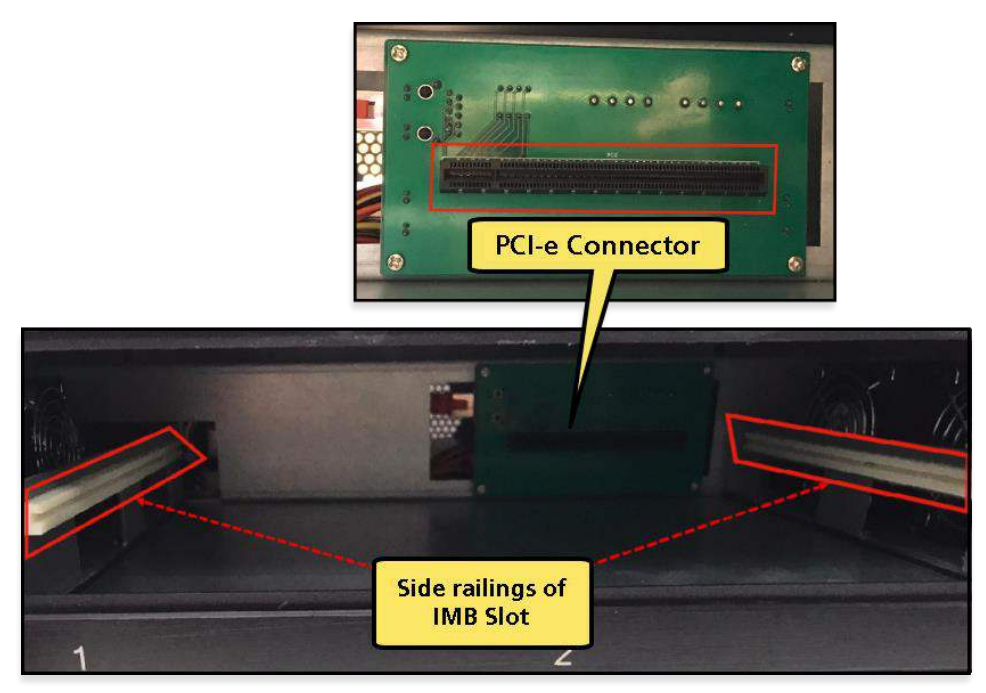

**Figure 10: Side railings and PCI-e Connector within IMB Slot** 

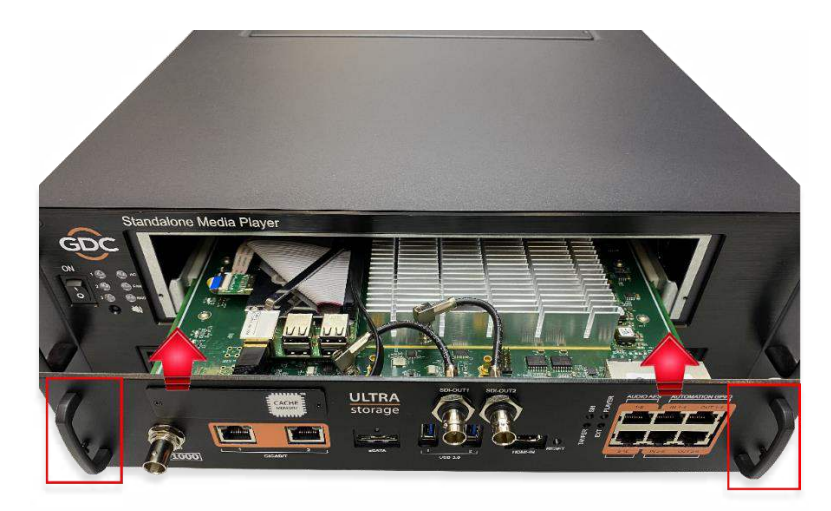

**Figure 11: Insert IMB into chassis** 

<span id="page-12-0"></span>After inserting the SR-1000 , fasten the two screws on either side of the IMB faceplate using a Phillips-head screwdriver (as shown in **[Figure 12](#page-12-1)**).

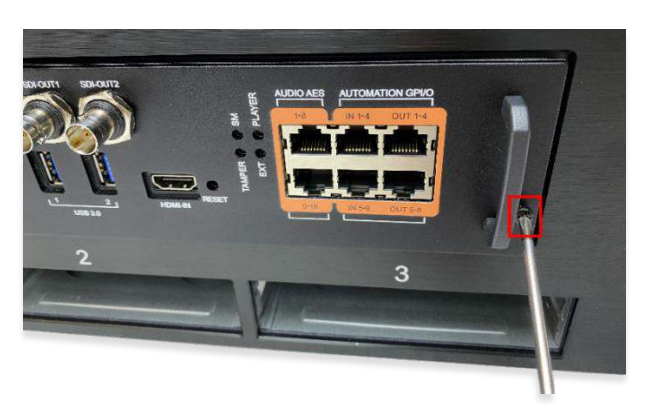

**Figure 12: Tighten screws on IMB faceplate** 

<span id="page-12-1"></span>**[Figure 13](#page-13-0)** shows the S1 Kit Plus chassis with the SR-1000 IMB and HDDs installed.

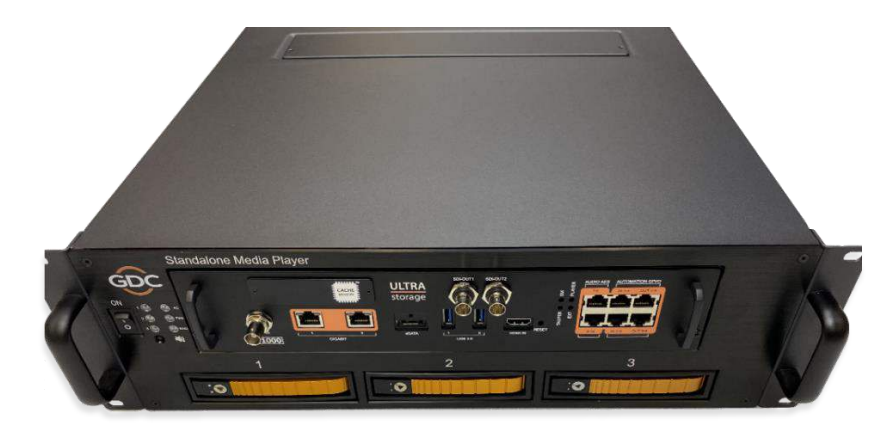

**Figure 13: S1 Kit Plus with SR-1000 IMB and HDDs installed** 

<span id="page-13-0"></span>Peel-off the protective paper on the back of the cable holder clips, as shown in **[Figure 14](#page-13-1)**.

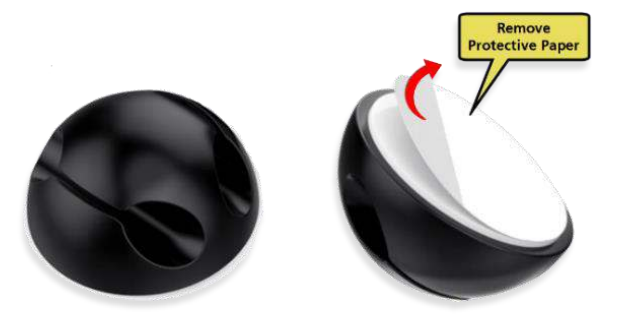

**Figure 14: Remove protective paper from cable holder clip** 

<span id="page-13-1"></span>Attach one of the clips to the bottom-left corner of the chassis top panel and ensure that the cable slot on the clip is aligned in the front-back direction, as indicated in **[Figure 15.](#page-13-2)**

<span id="page-13-2"></span>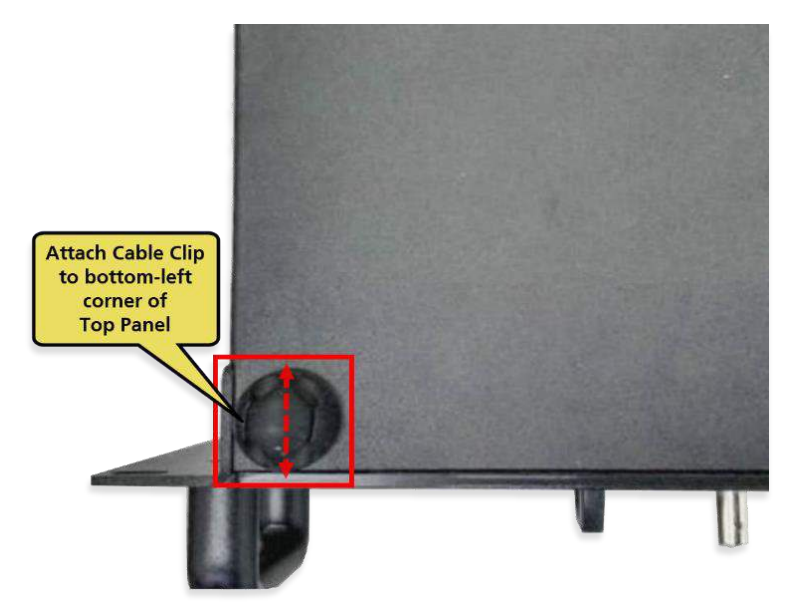

Figure 15: Attach Clip to bottom-left corner of Top Panel.

Attach the other clip to the top-left corner of the chassis top panel and ensure that the cable slot on the clip is aligned in the front-back direction, as indicated in **[Figure 16.](#page-14-0)**

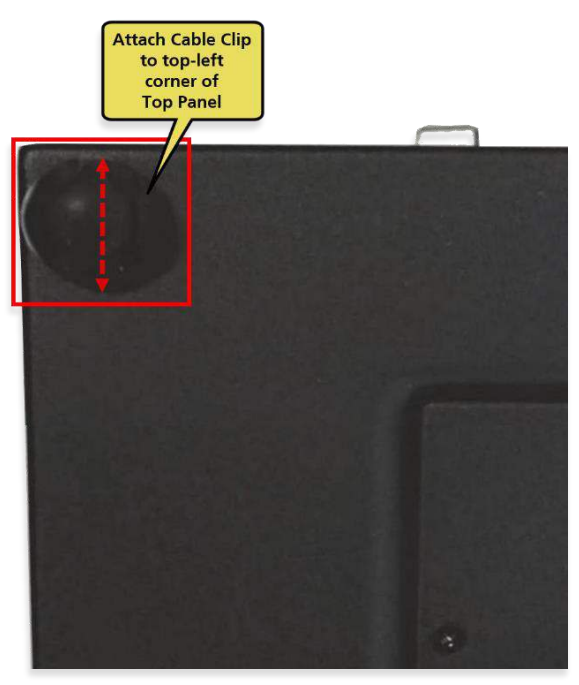

**Figure 16: Attach Clip to top-left corner of Top Panel.** 

<span id="page-14-0"></span>Connect one end of the eSATA cable provided within the S1 Kit Plus package, to the eSATA connector on the back panel of the chassis (as shown in **[Figure 17](#page-14-1)**). Secure the cable by tightening the attached screw, using a flat-head screwdriver.

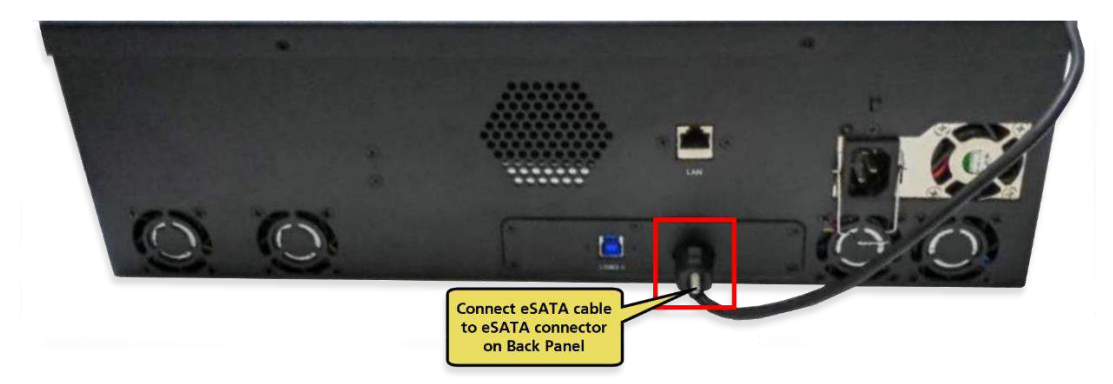

**Figure 17: Connect eSATA Cable to Back Panel** 

<span id="page-14-1"></span>Insert the eSATA cable into the two cable holder clips attached to the chassis top panel (as shown in **[Figure 18](#page-15-0)**).

**Note**: The cable holder clips are made of soft rubber material. So, the eSATA cable can easily be inserted into them, by gently pressing it into the cable slot on the clip.

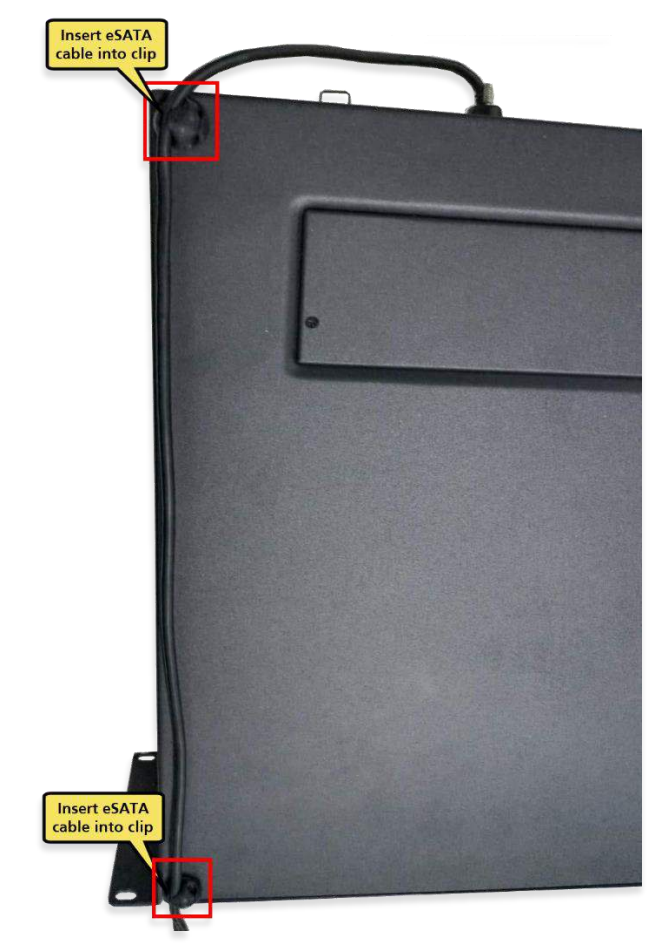

**Figure 18: Insert eSATA cable into Clips** 

<span id="page-15-0"></span>Connect the other end of the eSATA cable to the eSATA port on the SR-1000 IMB (as shown in [Figure 19](#page-15-1)). Secure the cable by tightening the attached screw, using a flat-head screwdriver.

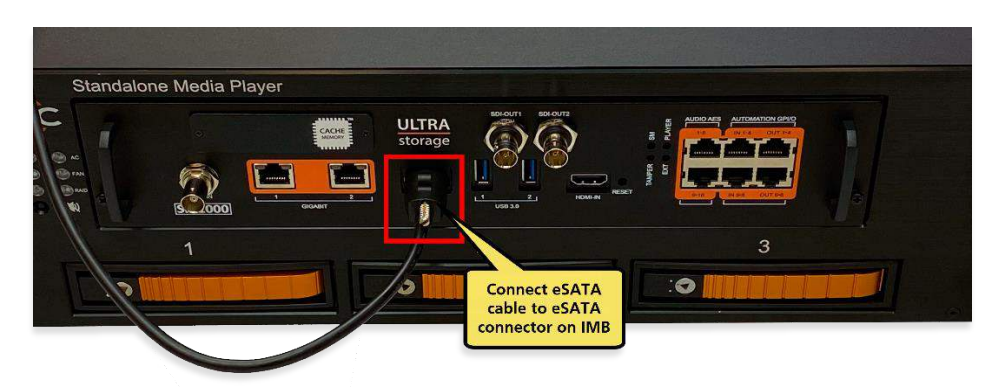

**Figure 19: Connect eSATA Cable to IMB** 

<span id="page-15-1"></span>**[Figure 20](#page-16-0)** shows the complete assembly of the eSATA cable with the SR-1000 S1 Kit Plus chassis.

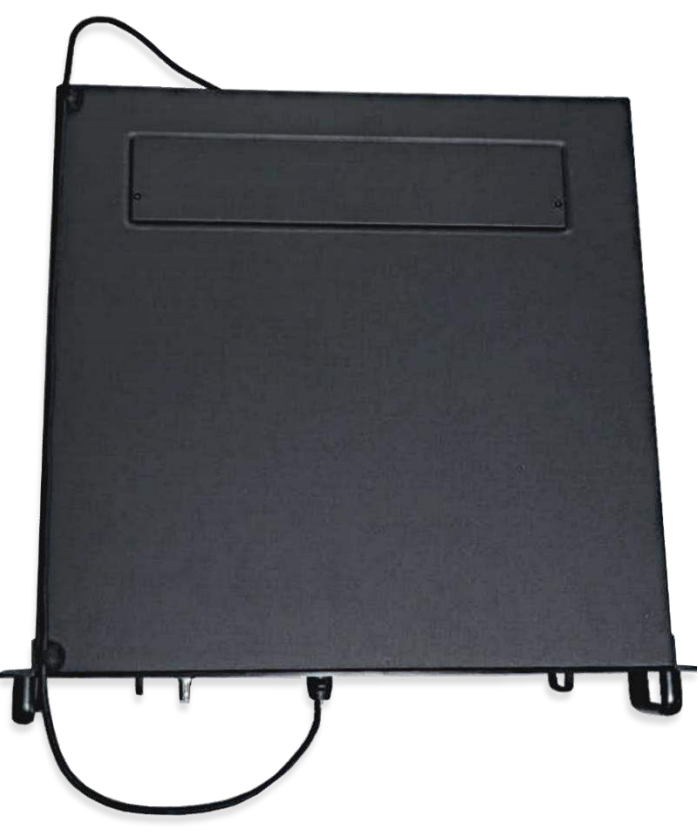

**Figure 20: eSATA cable assembly** 

<span id="page-16-0"></span>Connect the power cord to the power inlet of the metal chassis and secure the cable using the retention clip, as shown in **[Figure 21](#page-16-1)**. Connect the plug at the other end of the power cord to a recommended power outlet.

<span id="page-16-1"></span>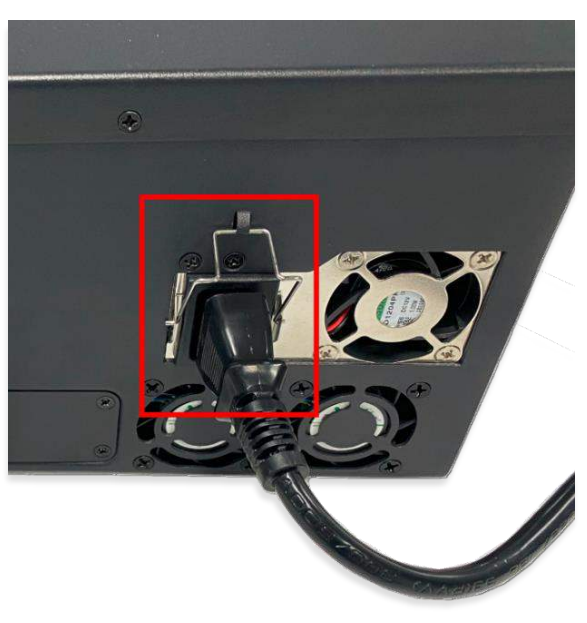

**Figure 21: Back panel connections for Power Cord** 

### <span id="page-17-0"></span>**3.3 Connecting the IMB to a Series 1 Projector**

The SR-1000 IMB should be connected to the Projector's link decryptor board using HD-SDI cables. Take note of the following connections:

- Connect '**SDI-OUT1**' from the IMB to input '**A**' on the Link Decryptor.
- Connect '**SDI-OUT2**' from the IMB to input '**B**' on the Link Decryptor.

A network connection is required from either the IMB's **ETH1** or **ETH2** to the Projector's network port. Connect a network cable between the IMB Ethernet port (**ETH1** or **ETH2)** to the Projector. Configure the **ETH1/ETH2** IP address from the Web UI interface under the **Configuration** → **System** → **Network Configuration** section.

**Note: The SR-1000 ETH1/ETH2 IP Address should belong to the same subnet as the Projector's IP Address.**

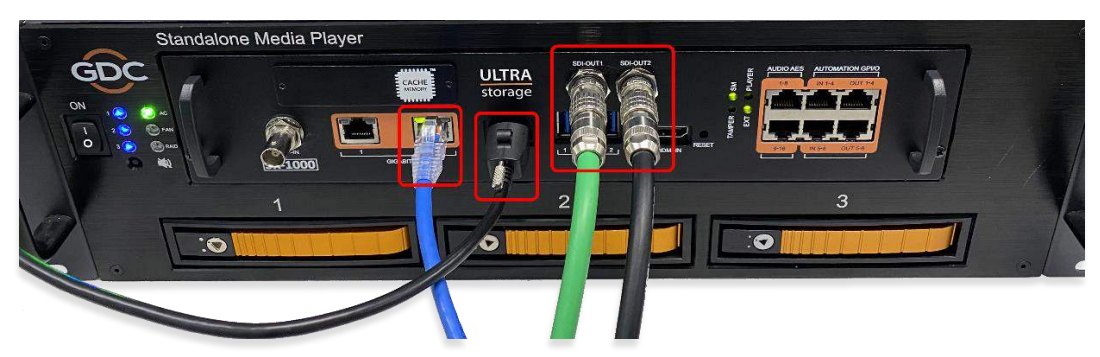

**Figure 22: Cable Connections on the SR-1000 IMB** 

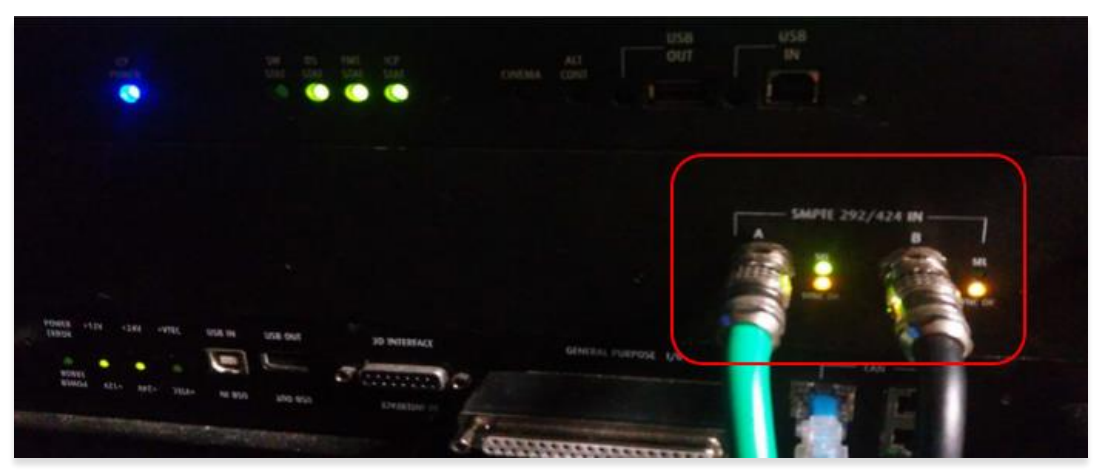

**Figure 23: HD-SDI Cables connected to Link Decryptor Board of Series 1 Projector** 

For more information regarding the SR-1000's network and storage setup, please refer to the GDC SR-1000 Installation Manual. Please refer to the GDC SR-1000 User Manual for configuration and operation of the SR-1000.

### <span id="page-18-0"></span>**3.4 Powering up the SR-1000 IMB with S1 Kit Plus**

Switch the Power button on the front panel of the S1 Kit Plus chassis to ON position. Once the IMB boots up, the Web UI interface of the SR-1000 can be accessed from a laptop/PC connected to the SR-1000 **ETH1/ETH2** network. For more details regarding how to access the SR-1000 Web UI interface, please refer to the SR-1000 User Manual.

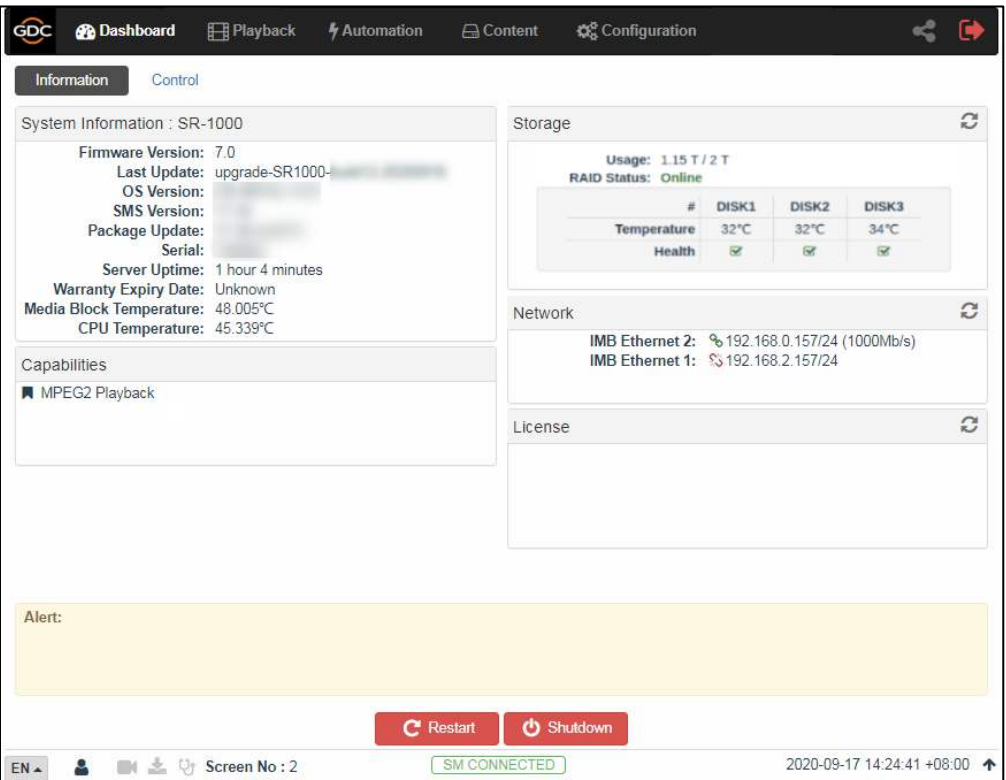

### <span id="page-19-0"></span>**4 Projector Configuration in SDI Mode**

For the HD-SDI link decryption to work, the Projector's IP must be configured on the SR-1000.

To do this:

- 1. Go the Web UI Interface and click on the **Configuration** menu.
- 2. Under the Configuration screen, select the **Playback** tab.
- 3. Under the **Projector** section, enter the 'TI IP Address' of the Projector in the Projector IP field and click on the **Save** button on top.

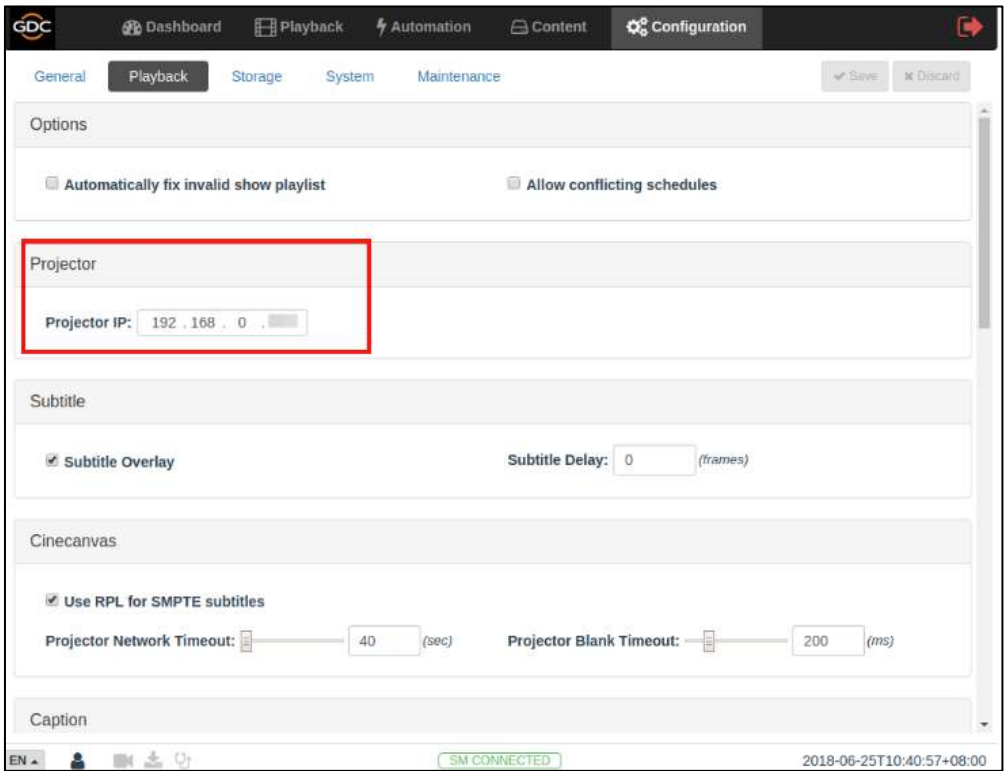

Set the correct macro (video input to Projector is '**SDI**') on the Projector and turn on the lamp.

On the SR-1000 Web UI, load a playlist and start the playback to check if content can be played successfully. For more details regarding this, please refer to the GDC SR-1000 User Manual.

**Note: The Tamper LED will never be lit when the SR-1000 is in SDI mode.**

## <span id="page-20-0"></span>**5 Supported Playback Formats**

For more information regarding formats and frame rates which are supported by the SR-1000 IMB with S1 Kit Plus, please check the [GDC website.](https://www.gdc-tech.com/)

## <span id="page-20-1"></span>**6 Converting SR-1000 from SDI Mode to IMB Mode**

It is possible to convert a SR-1000 in S1 mode to IMB mode, so that it be used with Series 2, Series 3 or Series 4 Projectors. Please contact your nearest GDC Regional Office for more information regarding how this conversion can be done.

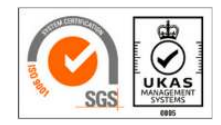

GDC Technology manufacturing facility is ISO 9001:2015 certified.

Copyright © 2023 GDC Technology Limited. All Rights Reserved. All trademarks listed in this manual are properties of their respective owners. Specifications are subject to change without notice due to ongoing product development and improvement.